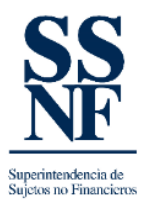

## **GUIA DE COMO REALIZAR UN CAMBIO DE SECTOR**

El sistema SSNF EN LINEA permite realizar **solicitudes de cambio de sector (actualizaciones)**, se utiliza para realizar cambios de sector o subsector, según sea el caso. Este proceso lo puede realizar el SO (sujeto obligado) registrado en el sistema SSNF EN LINEA.

A continuación, los pasos que deben realizar para poder realizar la solicitud de actualización o cambio de sector según aplique:

1. Al ingresar a SSNF EN LINEA con su usuario y contraseña, en la pantalla principal del SONF, dar clic en el botón "SOLICITUDES".

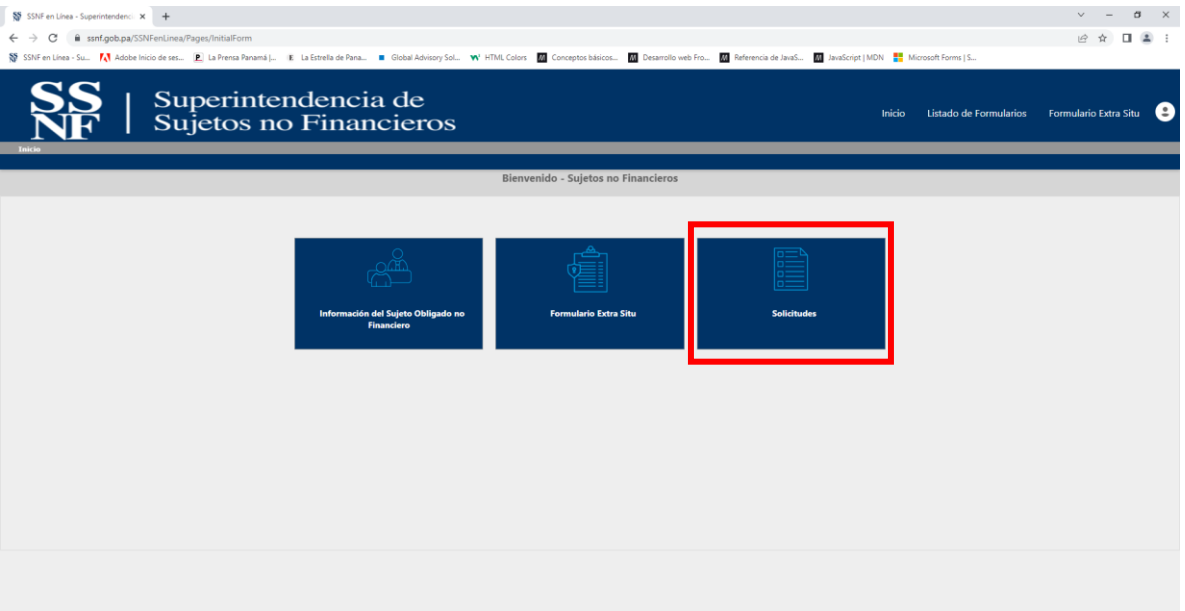

2. La siguiente pantalla habilita la lista desplegable en donde deberá escoger la opción de "SOLICITUD DE ACTUALIZACION".

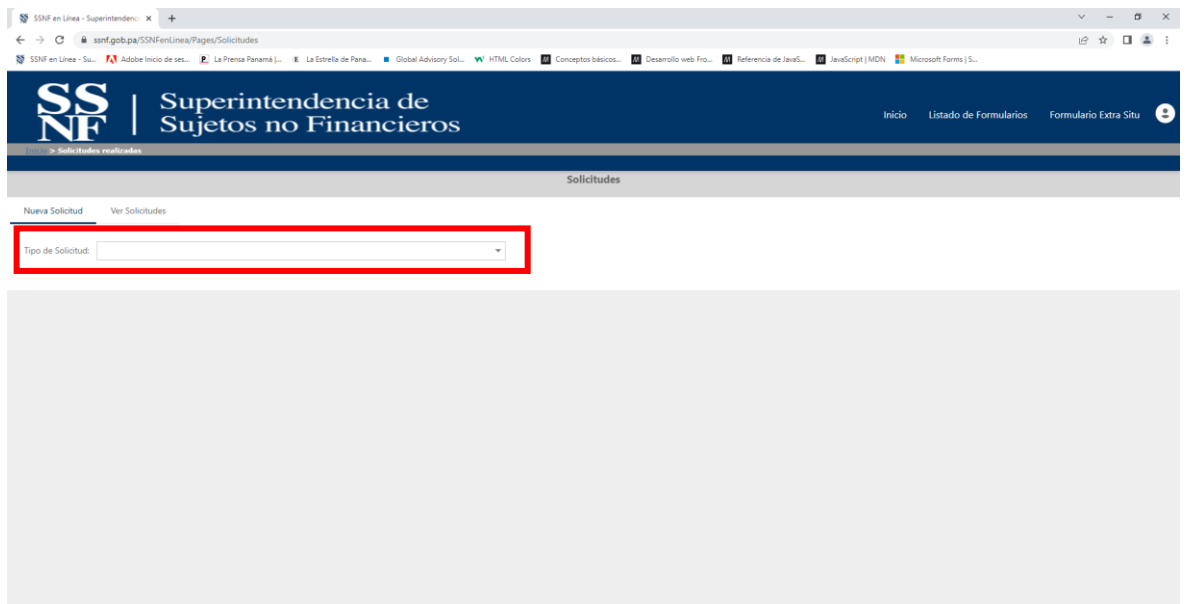

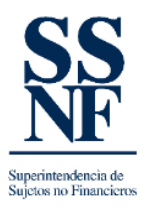

3. Al desplegar en la flecha, deberá escoger la opción de "solicitud de actualizaciones".

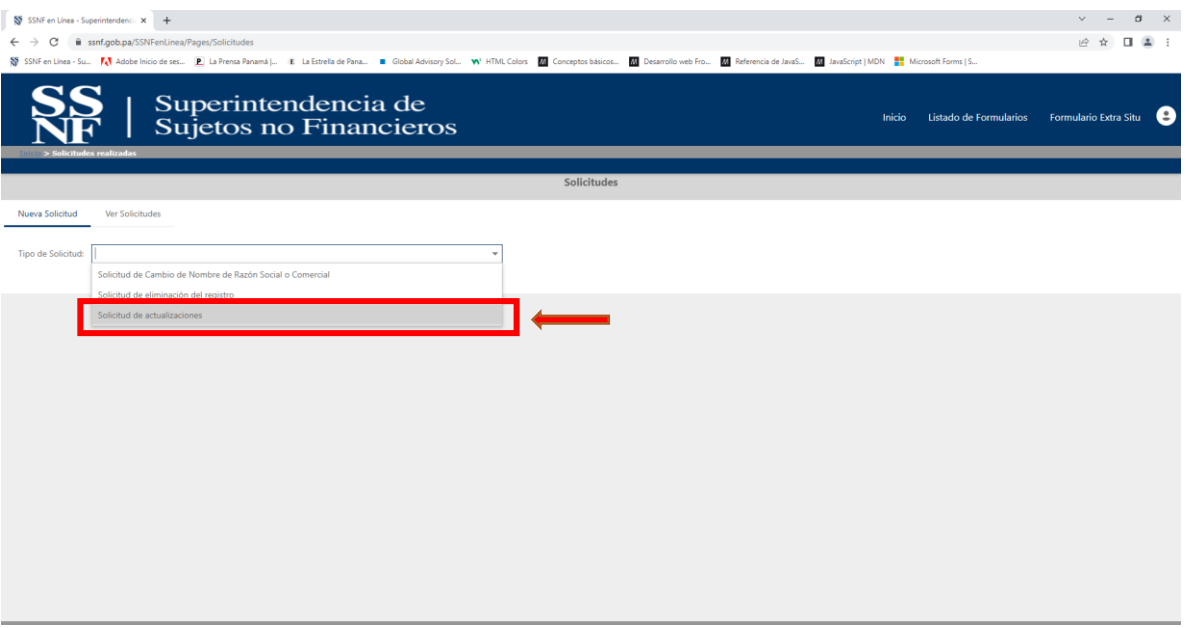

4. Se habilitará la siguiente pantalla, según este ejemplo aparece el sector registrado que es OTRA ZONA FRANCA, al dar clic en la flecha deberá escoger el sector al cual desea cambiar y deberá completar los campos a continuación y dar clic en ACEPTAR:

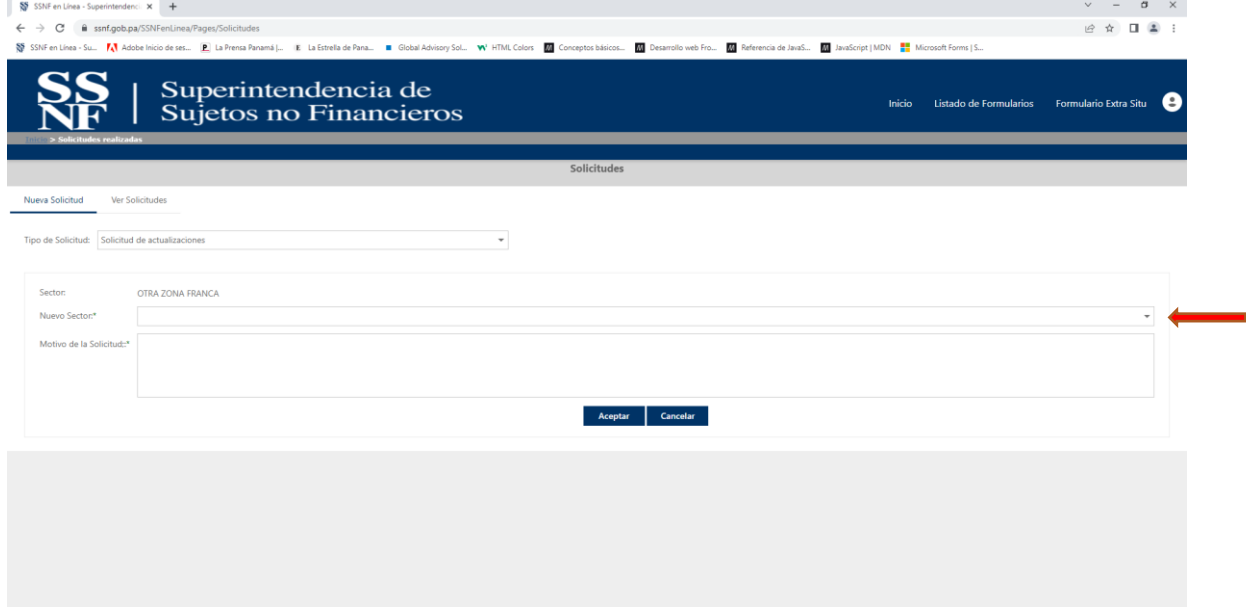

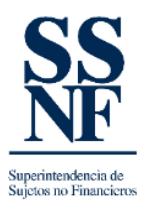

5. Al completar los campos, deberá quedar la información según el siguiente ejemplo y dar clic en **aceptar**:

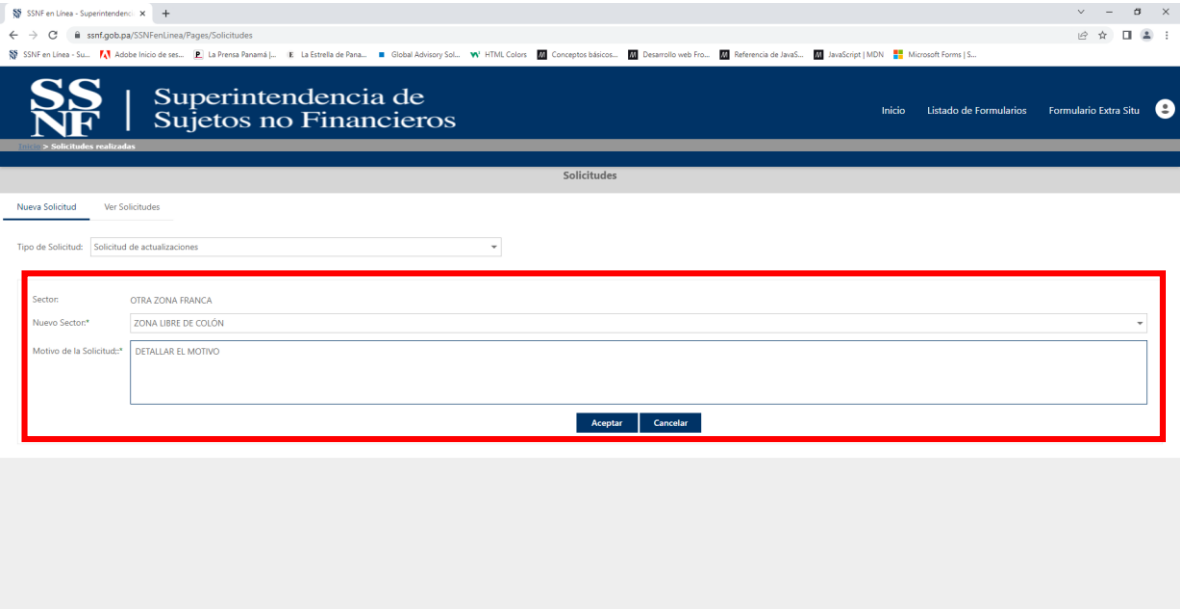

6. Finalmente, el sistema informa del cambio a través de un correo electrónico como constancia al buzón de correo de la persona que realizo la solicitud.